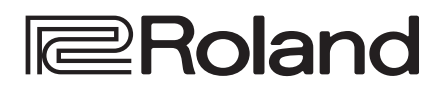

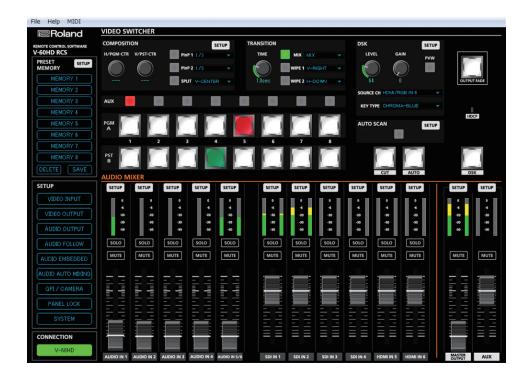

V-60HD RCS is a program for remote control of the V-60HD. \* The program runs on both Windows and Mac.

# **Dedicated Remote Control Software** V-60HD RCS

Owner's Manual Version 2.50 and later

V-60HD RCS is supported in V-60HD program version 1.1 and later. You must update the following two programs to the latest version before using this.

- System program
- NPU program

### Contents

| Introduction                          | 2  |
|---------------------------------------|----|
| About V-60HD RCS                      | 2  |
| System Requirements                   | 2  |
| Installing/Uninstalling V-60HD RCS    | 3  |
| Connection Using a LAN                | 4  |
| Connection Using RS-232               | 5  |
| Starting/Quitting V-60HD RCS          | 6  |
| Panel Descriptions                    | 8  |
| Using a MIDI Controller for Operation | 16 |
| Saving V-60HD RCS Settings as a File  | 18 |

# About V-60HD RCS

V-60HD RCS is a program for remotely operating the V-60HD connected to a computer over a LAN or via RS-232.

From V-60HD RCS, you can perform panel operations and make menu settings on the V-60HD. You can also save the settings of the connected V-60HD to the computer as a file (\*1), and save settings created in V-60HD RCS to the V-60HD.

Performing operations in V-60HD RCS is possible even when no connection is made to the V-60HD (offline) (\*2). This means that at times such as during prior planning for system design, you can create settings using only V-60HD RCS and save the created settings to the on-site V-60HD later.

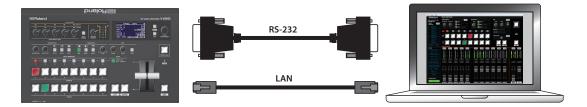

(\*1) Only current setting values are saved in the file. Preset memories are not saved.

(\*2) Items that can be manipulated while offline are limited.

## System Requirements

|                                             | Windows                                                                      | Windows 7 Service Pack 1 or later                                                       |  |
|---------------------------------------------|------------------------------------------------------------------------------|-----------------------------------------------------------------------------------------|--|
| Operating System                            | Мас                                                                          | macOS 10.12 or later                                                                    |  |
| СРИ                                         | M/m dawa                                                                     | Intel Core 2 Duo or higher, or compatible processor                                     |  |
|                                             | Windows                                                                      | * No assurance is made regarding the compatibility of compatible processors themselves. |  |
|                                             | Мас                                                                          | Intel Processor                                                                         |  |
| RAM                                         | 2 GB or more                                                                 |                                                                                         |  |
| Required Disk Space                         | 100 MB or more                                                               |                                                                                         |  |
| Cranking 1,280 x 1,024 resolution or higher |                                                                              | n or higher                                                                             |  |
| Graphics                                    | Full Color (24-bit) or higher                                                |                                                                                         |  |
| Other Matters                               | Connection to the V-60HD requires a network environment or RS-232 interface. |                                                                                         |  |

\* V-60HD RCS is supported in V-60HD program version 1.1 and later. You must update the following two programs to the latest version before using this.

- System program
- NPU program
- \* Operation of V-60HD RCS on a standard computer that satisfies the conditions just described has been confirmed, but all operation under these conditions is not assured. Please be aware that even under identical conditions, computer-specific differences in design specifications or usage environment might result in differences in processing capacity.

# Installing/Uninstalling V-60HD RCS

V-60HD RCS is available for download from the Roland website (https://proav.roland.com/).

#### Installing

#### Windows

- Right-click the downloaded compressed file, then click "Expand All." The setup program (Roland\_V-60HD\_RCS\_Installer.exe) is expanded.
- 2. Double-click "Roland\_V-60HD\_RCS\_Installer.exe" to run it.
- 3. Follow the instructions in the setup program to install.
  - \* If a User Account Control prompt appears, click the [OK] button.

#### Mac

- **1. Double-click the downloaded compressed file.** The disk-image file (Roland\_V-60HD\_RCS(.dmg)) is expanded.
  - \* Depending on your computing setup, the file might be expanded automatically when downloaded.
- 2. Double-click "Roland\_V-60HD\_RCS(.dmg)." The "V-60HD RCS" disk-image volume is mounted.
- 3. Drag the "V-60HDRCS" icon from inside the mounted volume, and drop it onto the alias of the application folder.

. . . . . . . .

. . .

4. Eject the "V-60HD RCS" disk-image volume.

### Uninstalling

#### Windows

- **1.** Working in sequence, click the [  $\blacksquare$  (Start)] button  $\rightarrow$  "Settings" (gear icon)  $\rightarrow$  "Apps."
- 2. Click "Roland V-60HD RCS," then click the [Uninstall] button.
- 3. Follow the on-screen instructions to uninstall V-60HD RCS.
  - \* If a User Account Control prompt appears, click the [Continue] button.

#### Mac

1. Drag the "V-60HDRCS" icon from the application folder to the Trash.

# **Connection Using a LAN**

### Connection Using the CONTROL Port (LAN)

1. Using a LAN cable, connect the CONTROL port (LAN) on the V-60HD and the computer.

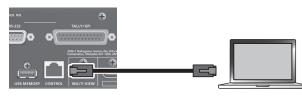

#### **Communication standards**

| Port        | CONTROL port (LAN) |
|-------------|--------------------|
| Protocol    | ТСР                |
| Port number | 8023               |

- 2. Turn on the power to the V-60HD.
- On the V-60HD select [MENU] button → "LAN CONTROL," then make the settings as follows.

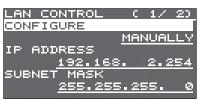

| Menu item   | Setting                                                                          |
|-------------|----------------------------------------------------------------------------------|
| CONFIGURE   | Set to "MANUALLY" (manual settings).                                             |
| IP ADDRESS  | This sets the IP address.<br>Set this in accordance with the connected network.  |
| SUBNET MASK | This sets the subnet mask.<br>Set this in accordance with the connected network. |

- 4. Start the computer.
- 5. Make network settings as described in the section "Making the network settings on the computer."
- On the V-60HD, press [MENU] button → "LAN CONTROL" → "INFORMATION" → [VALUE] knob.

The LAN INFORMATION screen appears.

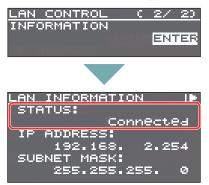

When "STATUS" indicates "Connected," the connection settings are complete.

### Making the network settings on the computer

#### Windows

- Working in sequence, click the [ (Start)] button → "Settings" (gear icon).
- 2. Click "Network and Internet."
- 3. Click "Change Adapter Options."
- Right-click the network connection you're using, then click "Properties."
- Select "Internet Protocol Version 4 (TCP/IPv4)" and click the [Properties] button.

| Ethernet Properties                                                                                                    | ×  |
|----------------------------------------------------------------------------------------------------|----|
| Networking                                                                                                    |    |
| Connect using:                                                                                                    |    |
| Intel(R) 82579LM Gigabit Network Connection                                                                                                    |    |
| Configure                                                                                                    |    |
| This connection uses the following items:                                                                                                    | _  |
| Client for Microsoft Networks                                                                                                    | ^  |
| File and Printer Sharing for Microsoft Networks                                                                                                    |    |
| Internet Protocol Version 4 (TCP/IPv4)                                                                                                    |    |
| Internet Protocol Version 4 (TCP/IPv4)                                                                                                    |    |
| Avid ICON, C/24 Ethemet Support                                                                                                    |    |
| Microsoft LLDP Protocol Driver                                                                                                    | ¥  |
| < >                                                                                                    |    |
| Install Uninstall Properties                                                                                                    |    |
| Description                                                                                                    | =1 |
| Transmission Control Protocol/Internet Protocol. The default<br>wide area network protocol that provides communication<br>across diverse interconnected networks. |    |
|                                                                                                    |    |
| OK Canc                                                                                                    | el |

 Select "Use the following IP address," set the values for the IP address and subnet mask, then click the [OK] button.

| Internet Protocol Version 4 (TCP/IPv4) Properties X                                                                                                    |                                    |               |   |  |
|----------------------------------------------------------------------------------------------------|------------------------------------|---------------|---|--|
| Ge                                                                                                    | neral                              |               |   |  |
| You can get IP settings assigned automatically if your network supports<br>this capability. Otherwise, you need to ask your network administrator<br>for the appropriate IP settings. |                                    |               |   |  |
|                                                                                                    | Obtain an IP address automatical   | y             |   |  |
|                                                                                                    | Ouse the following IP address:     | <b> </b>      |   |  |
|                                                                                                    | IP address:                        | 192.168.2.1   |   |  |
|                                                                                                    | Subnet mask:                       | 255.255.255.0 |   |  |
|                                                                                                    | Default gateway:                   |               |   |  |
| O Obtain DNS server address automatically                                                                                                    |                                    |               |   |  |
|                                                                                                    | • Use the following DNS server add | resses:       | 1 |  |
|                                                                                                    | Preferred DNS server:              |               |   |  |
|                                                                                                    | Alternate DNS server:              |               |   |  |
| Validate settings upon exit Advanced                                                                                                    |                                    |               |   |  |
|                                                                                                    |                                    | OK Cancel     |   |  |
|                                                                                                    |                                    |               |   |  |

| Setting item | Setting                                                                                                    |
|--------------|----------------------------------------------------------------------------------------------------|
| IP address   | Set a value that does not conflict with the IP address of any<br>other device connected to the network.<br>Set this in accordance with the connected network. |
| Subnet mask  | This sets the subnet mask.<br>Set this in accordance with the connected network.                                                                              |

#### Mac

- Display the Apple menu → "System Preferences" → "Network."
- **2.** From the list on the left, select the network connection service you're using.
- **3.** Set the values for the parameters shown below, then click the [Apply] button.

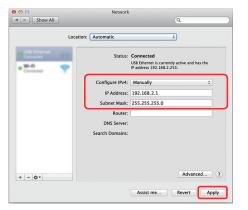

| Setting item   | Setting                                                                                                    |
|----------------|----------------------------------------------------------------------------------------------------|
| Configure IPv4 | Set to "Manually."                                                                                                    |
| IP Address     | Set a value that does not conflict with the IP address of<br>any other device connected to the network.<br>Set this in accordance with the connected network. |
| Subnet Mask    | This sets the subnet mask.<br>Set this in accordance with the connected network.                                                                              |

### Connecting via a Wi-Fi Router

You connect the V-60HD and a Wi-Fi router using a LAN cable, and make a wireless connection to the computer via the Wi-Fi router.

- \* For details on how to connect the wireless LAN (Wi-Fi), refer to the manual of the device that you're using.
- 1. Using a LAN cable, connect the CONTROL port (LAN) on the V-60HD to the Wi-Fi router.

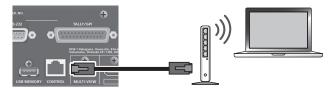

- 2. Turn on the power to the V-60HD.
- 3. From the V-60HD's [MENU] button → "LAN CONTROL" → set "CONFIGURE" to "USING DHCP."

| LAN CONTROL C 1/ | 20  |
|------------------|-----|
| CONFIGURE        |     |
| USING D          | HCP |
| IP ADDRESS       |     |
| <u></u>          |     |
| SUBNET MASK      |     |
|                  |     |

 Make the connection between the computer and the Wi-Fi router.

For more information on how to make connections, refer to the respective documentation for the computer and the Wi-Fi router you're using.

# **Connection Using RS-232**

1. Using an RS-232 cable, connect the RS-232 connector on the V-60HD to the computer.

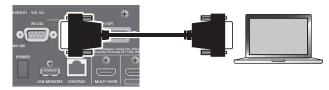

#### **Communication standards**

| Communication method | Synchronous (asynchronous), full-duplex |
|----------------------|-----------------------------------------|
| Communication speed  | 9,600 bps/ 38,400 bps                   |
| Parity               | none                                    |
| Data length          | 8 bits                                  |
| Stop bit             | 1 bit                                   |
| Code set             | ASCII                                   |
| Flow control         | XON/XOFF                                |

- **2.** Turn on the power to the V-60HD.
- **3.** Start the computer.

# Starting/Quitting V-60HD RCS

### Starting

#### 1. Windows

Working in sequence, click the [  $\blacksquare$  (Start)] button  $\rightarrow$  "All Apps"  $\rightarrow$  "Roland V-60HD RCS"  $\rightarrow$  "V-60HD RCS." V-60HD RCS starts and the V-60HD RCS window appears.

#### Mac

Double-click the V-60HDRCS(.app) icon.

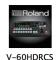

V-60HD RCS starts and the V-60HD RCS window appears.

#### 2. Select the port on the computer where you're using V-60HD RCS.

Select the "File" menu (Windows)/"V-60HD RCS" menu (Mac)  $\rightarrow$  "Preferences" to display the Preferences window. Select the port, then click the [OK] button.

| Preferences |           |        |               | LAN P  |
|-------------|-----------|--------|---------------|--------|
| LAN Port    | IP Add    | dress  | 192.168.2.254 |        |
|             |           |        |               | RS-232 |
| 🔘 RS-232    | Com Port  | COM4   | -             |        |
|             | Baud Rate | 38,400 | bps 👻         |        |
|             |           | _      |               |        |
|             |           |        | OK Cancel     |        |

| Port: | Select this when using the CONTROL port (LAN) to make the connection. |                                                                                                    |  |  |
|-------|-----------------------------------------------------------------------|----------------------------------------------------------------------------------------------------|--|--|
|       |                                                                       | ne value as the IP ADDRESS shown in the V-60HD's [MENU] button $\rightarrow$ OL" $\rightarrow$ "INFORMATION." |  |  |
| 32:   | Select this when using the RS-232 connector to make the connection.   |                                                                                                    |  |  |
|       | Com Port: From the dro                                                | p-down list, select the port where the V-60HD is connected.                                                   |  |  |
|       | Baud Rate: This sets the                                              | baud rate (communication speed).                                                                              |  |  |
|       |                                                                       |                                                                                                    |  |  |

#### 3. Click the [V-60HD] button to switch between online and offline.

For details on online/offline, refer to "About the Operation Mode" (p. 7).

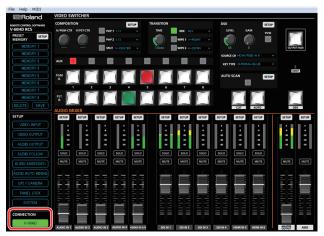

### If V-60HD RCS and the V-60HD have different settings

If V-60HD RCS and the V-60HD have different settings when the system is switched to online mode, a message dialog box appears, asking which settings you want to enable.

| V-60HD RCS                                                                               | Button           | Explanation                                                                                                    |
|------------------------------------------------------------------------------------------|------------------|----------------------------------------------------------------------------------------------------|
| The data of RGS and V-60HD are not consistent.<br>You may choose RCS data or V-60HD one. | [Offline] button | Puts the system offline. Communication between the V-60HD and V-60HD RCS is disconnected.                                              |
| RCS V-60HD Offline                                                                       | [V-60HD] button  | The settings of the V-60HD are enabled. This loads the current settings on the V-60HD into V-60HD RCS.                                 |
|                                                                                          | [RCS] button     | The settings of V-60HD RCS are enabled. This sends the settings in V-60HD RCS to the V-60HD, overwriting the existing V-60HD settings. |
|                                                                                          |                  | * The setting for the frame rate in V-60HD RCS is not sent to the V-60HD.                                                              |

\* You can save the values set using V-60HD RCS to the computer as a file (\*.rcs) and load the configured state when needed. For details, refer to "Saving V-60HD RCS Settings as a File" (p. 18).

### About the Operation Mode

V-60HD RCS has two operation modes: "online" and "offline."

| Button | Operation mode | Explanation                                                                                                    |
|--------|----------------|----------------------------------------------------------------------------------------------------|
| V-60HD | Online         | You select this when performing real-time control of the V-60HD. No operation is possible if the computer and V-60HD are not connected.                   |
| V-60HD | Offline        | You select this at times such as during prior planning for system configuration. Operation is possible even if the computer and V-60HD are not connected. |
|        |                | * Some functions, such as preset memory, cannot be operated.                                                                                              |

## Quitting

#### 1. Windows

In the V-60HD RCS window, click the [X (close)] button. Alternatively, go to the "File" menu and select "Quit." V-60HD RCS will quit.

#### Mac

In the V-60HD RCS window, click the [ (e) (close)] button. Alternatively, go to the "V-60HD RCS" menu and select "Quit V-60HD RCS." V-60HD RCS will quit.

#### If Settings at Shutdown Have Not Been Saved in a File

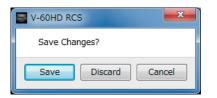

You can take the values of settings made in V-60HD RCS and save them on the computer as a file (\*.rcs; p. 18). If the settings when you quit V-60HD RCS have not been saved in a file, a message dialog box asking whether you want to save the settings appears.

| Windows          | Mac                 | Explanation                                                                                                    |
|------------------|---------------------|----------------------------------------------------------------------------------------------------|
|                  |                     | The settings at shutdown are saved in the currently open file (*.rcs), overwriting any earlier settings, and V-60HD RCS ends.                                                                                         |
| [Save] button    | [Save] button       | * If the target setting values have never been saved before, the Save V-60HD Data as window for entering a file name is displayed. This saves the setting values in a newly created file (*.rcs) of a different name. |
|                  |                     | V-60HD RCS ends without saving the settings at shutdown.                                                                                                    |
| [Discard] button | [Don't Save] button | NOTE                                                                                                    |
|                  |                     | Any changes made since the last time saved are all lost.                                                                                                    |
| [Cancel] button  | [Cancel] button     | This cancels shutdown of V-60HD RCS.                                                                                                    |

For more information about menu items, go to the V-60HD Reference Manual and refer to "Menu List."

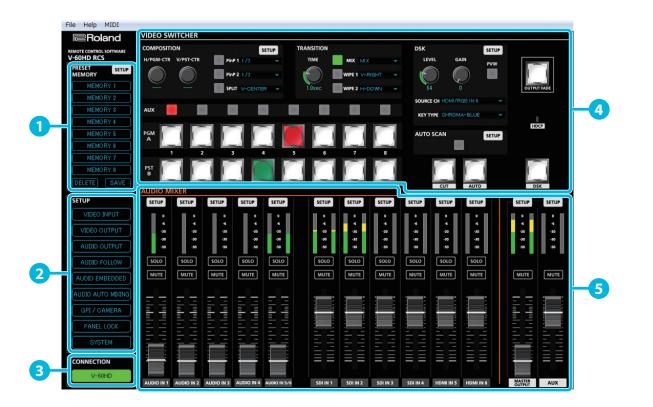

| No. | Name         |                                   | Explanation                                                                                                    |
|-----|--------------|-----------------------------------|----------------------------------------------------------------------------------------------------|
|     |              | * Operation is not possible whe   | n offline.                                                                                                    |
|     |              | [SETUP] button                    | This displays PRESET MEMORY window.                                                                                                    |
|     | PRESET       | [MEMORY 1]-<br>[MEMORY 8] buttons | These control the preset memory function. The currently selected MEMORY button lights up in blue.<br>Save: Click the [SAVE] button and then click the MEMORY button for the number whose settings you want to save.<br>Values in the preset memories are saved in the V-60HD. |
| U   | MEMORY       | [SAVE] button                     | <b>Recall:</b> Click the MEMORY button for the number whose settings you want to recall.<br><b>Delete:</b> Click the [DELETE] button and then click the MEMORY button for the number whose settings you want to delete.                                                       |
|     |              | [DELETE] button                   | MEMORY 1 (*) If the content of the currently selected preset memory is edited, an " * " symbol is shown on the MEMORY button.                                                                                                    |
|     |              | [VIDEO INPUT] button              | This displays VIDEO INPUT window.                                                                                                    |
|     |              | [VIDEO OUTPUT] button             | This displays VIDEO OUTPUT window.                                                                                                    |
|     |              | [AUDIO OUTPUT] button             | This displays the OUTPUT ASSIGN window for AUDIO OUTPUT.                                                                                                    |
|     |              | [AUDIO FOLLOW] button             | This displays AUDIO FOLLOW window.                                                                                                    |
|     |              | [AUDIO EMBEDDED] button           | This displays AUDIO EMBEDDED window (p. 9).                                                                                                    |
| 2   | SETUP        | [AUDIO AUTO MIXING] button        | This displays AUDIO AUTO MIXING window (p. 10).                                                                                                    |
|     |              | [GPI/CAMERA] button               | This displays GPI/CAMERA CONTROL window.                                                                                                    |
|     |              | [PANEL LOCK] button               | This displays PANEL LOCK window.                                                                                                    |
|     |              | [SYSTEM] button                   | This displays SYSTEM window.<br>* "VIDEO FADER CALIBRATE" and "FACTORY RESET" can be accessed only on the V-60HD itself.<br>* While offline, "FRAME RATE" cannot be manipulated.                                                                                              |
| 3   | CONNECTION   | [V-60HD] button                   | This switches V-60HD RCS online or offline (p. 6).<br>When switched online, you can operate the V-60HD from V-60HD RCS.                                                                                                    |
| 4   | VIDEO SWITCH | ER                                | This remotely controls the V-60HD's operation panel.                                                                                                    |
|     |              | [SETUP] buttons                   | These display the input/output audio settings window.<br>* For details on operating the EQ, COMP/GATE, and MB COMP graphs, refer to the box on the next page.                                                                                                    |
|     | AUDIO MIXER  | Audio level meters                | These display the volume levels of input/output.                                                                                                    |
| 5   |              | [SOLO] buttons                    | These turn the solo function on (lit blue) or off.                                                                                                    |
|     |              | [MUTE] buttons                    | These turn the Mute feature on (lit red) or off.                                                                                                    |
|     |              | Audio level faders                | These adjust the volume level of input/output.                                                                                                    |

### AUDIO EMBEDDED window

Click the [AUDIO EMBEDDED] button to access the AUDIO EMBEDDED window.

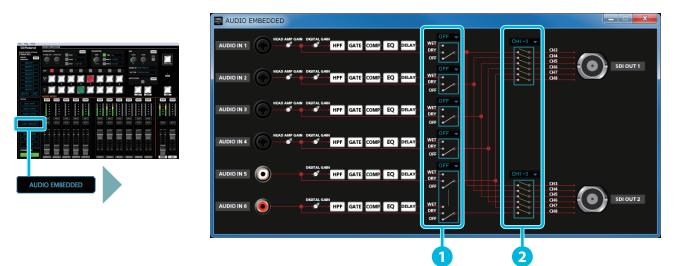

| No. | Name                           | Explanation                                                                                                    |
|-----|--------------------------------|----------------------------------------------------------------------------------------------------|
| 1   | Audio type select switches     | These specify the audio type for the input audio that is sent to the SDI embedded audio channel.<br>If this is "OFF," audio is not sent. |
| 2   | Output channel select switches | Audio containing channels 3–8 of the embedded audio is sent from the SDI OUT jacks that are set to "CH1–8."                              |

In a settings window that appears when you click the AUDIO MIXER [SETUP] button, you can adjust the values of the settings by dragging the effect graph.

### EQ graph operations

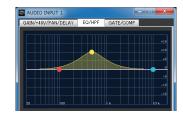

#### Points on the Graph

Dragging points changes the following values.EQ Hi/Mid/Lo:Drag the point vertically.EQ Hi/Mid/Lo FREQ:Drag the point horizontally.

### GATE/COMP and MB COMP graph operations

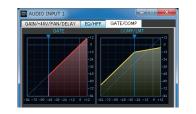

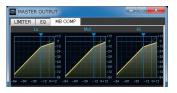

**Graph Sliders** Dragging a slider ( **v** ) horizontally changes the "THRESHOLD" value.

### AUDIO AUTO MIXING window

Click the [AUDIO AUTO MIXING] button to access the AUDIO AUTO MIXING window.

\* When the auto mixing function is on, the text of the [AUDIO AUTO MIXING] button is displayed in red.

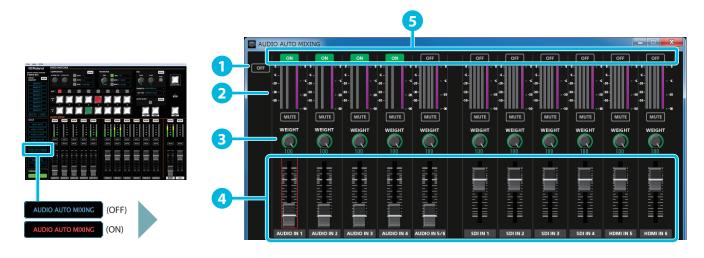

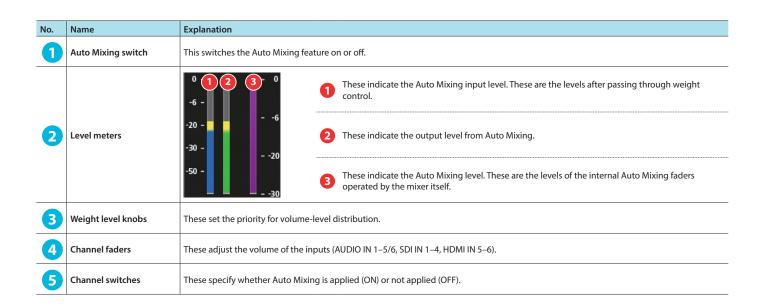

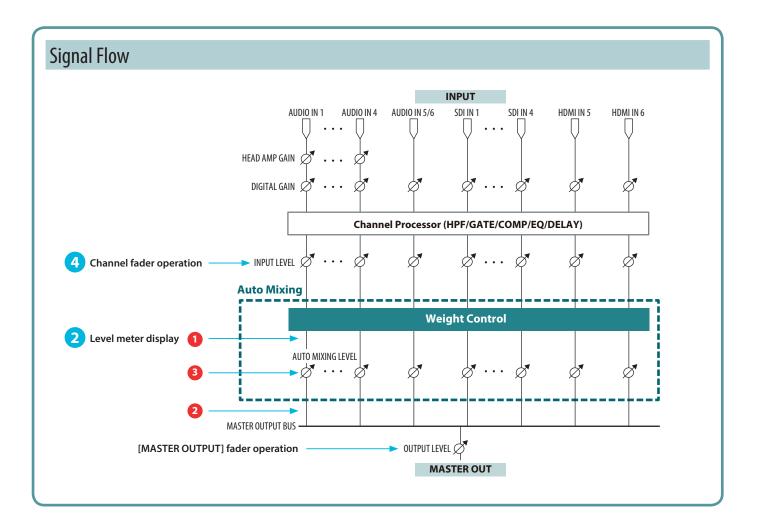

### GPI/CAMERA CONTROL window

When you click the [GPI / CAMERA] button, the GPI/CAMERA CONTROL window appears.

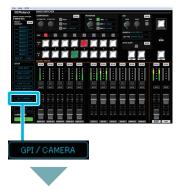

| 📑 GPI / CAI | MERA CONTROL   |                                                 | x     |
|-------------|----------------|-------------------------------------------------|-------|
| GPI         |                | CAMERA CONTROL                                  | SETUP |
| GPI1 TYPE   | OUTPUT FADE SW | CAMERA1 CAMERA2 CAMERA3 CAMERA4 CAMERA5 CAMERA6 |       |
| GPI2 TYPE   | N/A 👻          |                                                 |       |
| GPI3 TYPE   |                |                                                 |       |
| GPI4 TYPE   |                |                                                 |       |
| GPI5 TYPE   |                |                                                 |       |
| GPI6 TYPE   |                |                                                 |       |
| GPI7 TYPE   |                |                                                 |       |
| GPI8 TYPE   |                |                                                 |       |
|             |                |                                                 |       |
|             |                |                                                 |       |
|             |                |                                                 |       |
|             |                | PROTOCOL : OFF                                  |       |

. . . . . . .

When you click the [SETUP] button, the CAMERA CONTROL window appears.

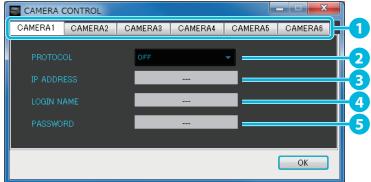

| No. | Name           | Explanation                                             |
|-----|----------------|---------------------------------------------------------|
| 1   | ID assignments | Assign an ID to the camera that you want to register.   |
| 2   | PROTOCOL       | Select the protocol specified for the camera.           |
| 3   | IP ADDRESS     | Enter the IP address specified for the camera.          |
|     |                | Enter the log-in name specified for the camera.         |
| 4   | LOGIN NAME     | * This can be set only if the protocol is set to "jvc." |
|     | PASSWORD       | Enter the password specified for the camera.            |
| Ð   | PASSWORD       | * This can be set only if the protocol is set to "jvc." |

#### GPI/CAMERA CONTROL window

#### When the protocol is JVC or Panasonic

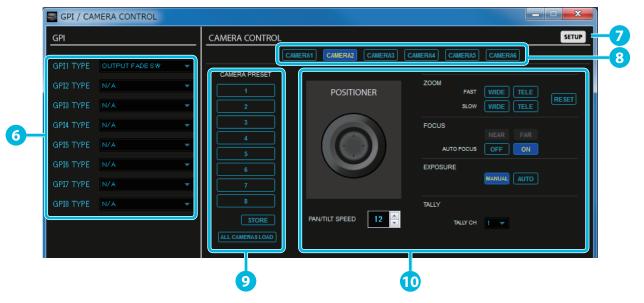

| No. | Name                | Explanation                                                                                                    |
|-----|---------------------|----------------------------------------------------------------------------------------------------|
| 6   | GPI1 TYPE-GPI8 TYPE | Specify the GPI TYPE.                                                                                                    |
| 7   | [SETUP] button      | Shows the CAMERA CONTROL window. To control a camera, first click this button and register the camera information.                                                                                                    |
| 8   | Camera select       | Selects the camera to be operated.                                                                                                    |
| 9   | Preset memories     | Save the remote camera's pan, zoom, focus, and tally settings, and recall them when needed.<br>By turning the [ALL CAMERA LOAD] button on and pressing one of the CAMERA PRESET [1]–[8] buttons, you can recall the<br>settings that were saved for each of the cameras, not just one camera.<br>Example: If you click the CAMERA PRESET [1] button, PRESET 1 is recalled for CAMERA 1–6 with a single click. |
| 10  | Remote camera on    | Allows you to remotely control the camera.<br>By clicking the [RESET] button you can return the settings to their default values.                                                                                                    |

#### Game controller mapping

You can use a commercially available game controller connected to the computer to perform the following operations.

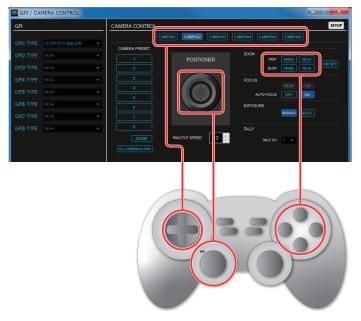

\* The location of the buttons mapped to ZOOM differs depending on the manufacturer of the controller.

#### **Panel Descriptions**

#### When the protocol is Canon

| GPI                              |                                                                  |
|----------------------------------|------------------------------------------------------------------|
| GPI1 TYPE OUTPUT FADE SW         | CAMERATI CAMERA2 CAMERA3 CAMERA4 CAMERA5 CAMERA6                 |
| GPI2 TYPE  N/A    GPI3 TYPE  N/A | REC 200M TELE , WDE TELE , < 1 2 3 4 5 6 >                       |
| GPI4 TYPE N/A                    | SD CARD SLOT B Bmin FOCUS                                        |
| GPI6 TYPE N/A                    | AUTO FOCUS OFF ON<br>AUTO WHITE BALANCE                          |
| GPI7 TYPE N/A<br>GPI8 TYPE N/A   | DAYLIGHT EXPOSURE<br>TUNGSTEN                                    |
|                                  | ND  1/1  -    PRESET 1  EXEC   Ris   +    PRESET 2  EXEC   R   0 |
|                                  | COLOR TEMPERATURE 2000 K C GAN 0.0 dB - +                        |

| No. | Name                | Explanation                                                                                                    |
|-----|---------------------|----------------------------------------------------------------------------------------------------|
| 6   | GPI1 TYPE-GPI8 TYPE | Specify the GPI TYPE.                                                                                              |
| 7   | REC STATES          | Starts/stops camera recording.                                                                                     |
| 8   | Camera select       | Selects the camera to be operated.                                                                                 |
| 9   | [SETUP] button      | Shows the CAMERA CONTROL window. To control a camera, first click this button and register the camera information. |
| 10  | KEY LOCK            | Locks camera control operations.                                                                                   |
| 1   | ZOOM                | Sets the camera's zoom.                                                                                            |
| 12  | FOCUS               | Sets the camera's focus.                                                                                           |
| B   | EXPOSURE            | Sets the camera's exposure.                                                                                        |
| 14  | WHITE BALANCE       | Selects the camera's white balance type.                                                                           |
| B   | SD card slot select | Selects the camera's SD card slot.                                                                                 |

#### Game controller mapping

You can use a commercially available game controller connected to the computer to perform the following operations.

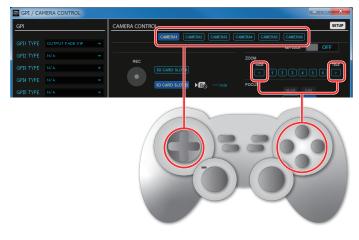

\* The location of the buttons mapped to ZOOM differs depending on the manufacturer of the controller.

...

. • • • • • •

### Menu bar

### Windows

| Menu |                               | Explanation                                                                                                    |
|------|-------------------------------|----------------------------------------------------------------------------------------------------|
|      | New                           | This returns the settings in V-60HD RCS to their default values.                                                                                           |
|      |                               | * If current settings differ from default values, a message dialog box appears, allowing you to save the setting values to the computer as a file (*.rcs). |
|      | Open                          | This displays the Open V-60HD Data window.                                                                                                    |
|      |                               | This opens the file (*.rcs) where settings are saved and calls up the settings (p. 18).                                                                    |
| File | Save                          | This saves the current setting values, overwriting the open file (*.rcs; p. 18).                                                                           |
|      | Courses.                      | This displays the Save V-60HD Data as window.                                                                                                    |
|      | Save as                       | This saves the setting values in a newly created file (*.rcs) of a different name (p. 18).                                                                 |
|      | Preferences                   | This displays the Preferences window (p. 6).                                                                                                    |
|      |                               | You select the port on the computer where you're using V-60HD RCS.                                                                                         |
|      | Quit                          | This quits V-60HD RCS (p. 7).                                                                                                    |
|      | V-60HD RCS Users Manual       | This displays the V-60HD RCS Owner's Manual (this document).                                                                                               |
| Uala | V-60HD Reference Manual       | This displays the V-60HD Reference Manual.                                                                                                    |
| Help | About V-60HD RCS              | This displays the version information for V-60HD RCS.                                                                                                    |
|      | About Qt                      | This shows the license for the software being used (Qt).                                                                                                   |
|      | MIDI Settings                 | Displays MIDI Settings window. Select the MIDI controller that you want to use (p. 16).                                                                    |
| MIDI | Clear MIDI Control<br>Mapping | Deletes all MIDI mappings (p. 17).                                                                                                    |
|      | Show MIDI Control<br>Mapping  | Shows MIDI mappings in the V-60HD RCS window (p. 17).                                                                                                    |

. .

.....

. . . . . . . . .

. . . . .

### Mac

| Menu       |                               | Explanation                                                                                                    |
|------------|-------------------------------|----------------------------------------------------------------------------------------------------|
|            | About V-60HD RCS              | This displays the version information for V-60HD RCS.                                                                                                    |
|            | About Qt                      | This shows the license for the software being used (Qt).                                                                                                    |
|            | Preferences                   | This displays the Preferences window (p. 6).<br>You select the port on the computer where you're using V-60HD RCS.                                                                                                    |
| V-60HD RCS | Services                      | This shows the service menu for the OS.                                                                                                    |
|            | Hide V-60HD RCS               | This hides the V-60HD RCS window.                                                                                                    |
|            | Hide Others                   | This hides all other application windows except the V-60HD RCS window.                                                                                                    |
|            | Show All                      | This displays all application windows.                                                                                                    |
|            | Quit V-60HD RCS               | This quits V-60HD RCS (p. 7).                                                                                                    |
|            | New                           | This returns the settings in V-60HD RCS to their default values.<br>* If current settings differ from default values, a message dialog box appears, allowing you to save the setting values to the<br>computer as a file (*.rcs). |
| File       | Open                          | This displays the Open V-60HD Data window.<br>This opens the file (*.rcs) where settings are saved and calls up the settings (p. 18).                                                                                             |
|            | Save                          | This saves the current setting values, overwriting the open file (*.rcs; p. 18).                                                                                                    |
|            | Save as                       | This displays the Save V-60HD Data as window.<br>This saves the setting values in a newly created file (*.rcs) of a different name (p. 18).                                                                                       |
|            | V-60HD RCS Users Manual       | This displays the V-60HD RCS Owner's Manual (this document).                                                                                                    |
| Help       | V-60HD Reference Manual       | This displays the V-60HD Reference Manual.                                                                                                    |
|            | MIDI Settings                 | Displays MIDI Settings window. Select the MIDI controller that you want to use (p. 16).                                                                                                    |
| MIDI       | Clear MIDI Control<br>Mapping | Deletes all MIDI mappings (p. 17).                                                                                                    |
|            | Show MIDI Control<br>Mapping  | Shows MIDI mappings in the V-60HD RCS window (p. 17).                                                                                                    |

# Using a MIDI Controller for Operation

You can connect a MIDI controller to your computer, and use the MIDI controller to control V-60HD RCS. In this case, SDI and HDMI volume settings that on the V-60HD unit itself had to be adjusted via a menu can be controlled directly from a MIDI controller.

### Connecting a MIDI controller

1. Using a USB cable, connect your MIDI controller to the computer that is running V-60HD RCS.

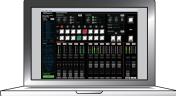

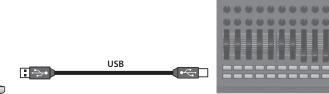

MIDI controller

\* Some MIDI controllers might require a dedicated USB-MIDI driver.

2. From the V-60HD RCS menu bar, choose "MIDI" → "MIDI Settings."

The MIDI Settings window appears.

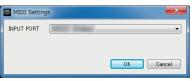

**3.** In the MIDI Settings window, in "INPUT PORT," choose the MIDI controller that's connected to the computer, and click the [OK] button. This completes the connection between V-60HD RCS and the MIDI controller.

### Assigning MIDI controller operations to V-60HD RCS (MIDI mapping)

Here's how to assign (map) the MIDI controller to the buttons, knobs, and faders that are shown in the V-60HD RCS window and the AUDIO MIXER window.

\* V-60HD RCS receives the following MIDI messages regardless of the MIDI controller's channel settings.

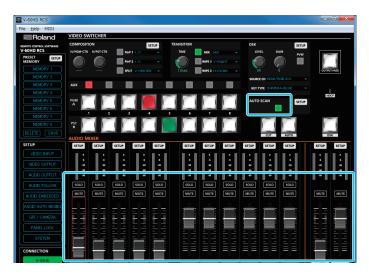

| Buttons, Faders     | MIDI messages                                                                                              |
|---------------------|----------------------------------------------------------------------------------------------------|
| [AUTO FADER] button |                                                                                                    |
| [SOLO] buttons      | Control Change: 0–119 (0–63: OFF, 64–127: ON)<br>Note On (switch on/off each time the message is received) |
| [MUTE] buttons      |                                                                                                    |
| Faders              | Control Change: 0–119 (0–127)                                                                              |

#### 1. Right-click the button, knob, or fader that you want to map, and from the popup menu choose "Learn MIDI Control."

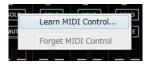

The message "Waiting for MIDI message" appears.

#### 2. Operate a button or knob of your MIDI controller.

When the corresponding button or knob in V-60HD RCS operates, mapping is complete.

#### MEMO

#### • Viewing the MIDI mapping

You can check the mapped MIDI messages by viewing them in the window. From the menu bar, choose "MIDI" -> "Show MIDI Control Mapping."

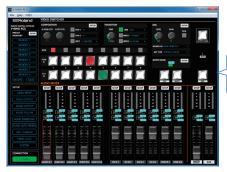

To hide the MIDI messages, from the menu bar choose "MIDI" → "Hide MIDI Control Mapping."

#### • Deleting MIDI mapping

To delete an individual MIDI mapping, right-click a mapped button or knob, and from the popup menu choose "Forget MIDI Control." To delete all MIDI mappings, from the menu bar choose "MIDI" -> "Clear MIDI Control Mapping."

# Saving V-60HD RCS Settings as a File

You can save the values of settings made using V-60HD RCS to the computer as a file (\*.rcs), and load the configured state when needed.

 $^{\ast}\,$  You can also save settings that were created in V-60HD RCS while offline.

#### NOTE

- Only V-60HD RCS settings are saved in the file. Values in the V-60HD's preset memories (1-8) are not saved.
- Files saved to a USB flash drive from the V-60HD (\*.V06) cannot loaded into V-60HD RCS.

### Saving settings

#### Saving by overwriting

#### 1. From the "File" menu, select "Save."

- This saves the current setting values, overwriting the open file (\*.rcs).
- \* If the target setting values have never been saved before, the Save V-60HD Data as window for entering a file name is displayed. This saves the setting values in a newly created file (\*.rcs) of a different name.

#### Saving using a name you specify

- **1.** From the "File" menu, select "Save as." The Save V-60HD Data as window appears.
- **2.** Specify the destination for saving the file and a file name (\*.rcs), then click the [Save] button. The file is saved to the computer.

### Loading settings

- **1.** From the "File" menu, select "Open." The Open V-60HD Data window appears.
- 2. Select the settings file (\*.rcs), then click the [Open] button. The settings are loaded.

\* Roland is an either registered trademark or trademark of Roland Corporation in the United States and/or other countries.

\* Company names and product names appearing in this document are registered trademarks or trademarks of their respective owners.

. . . .